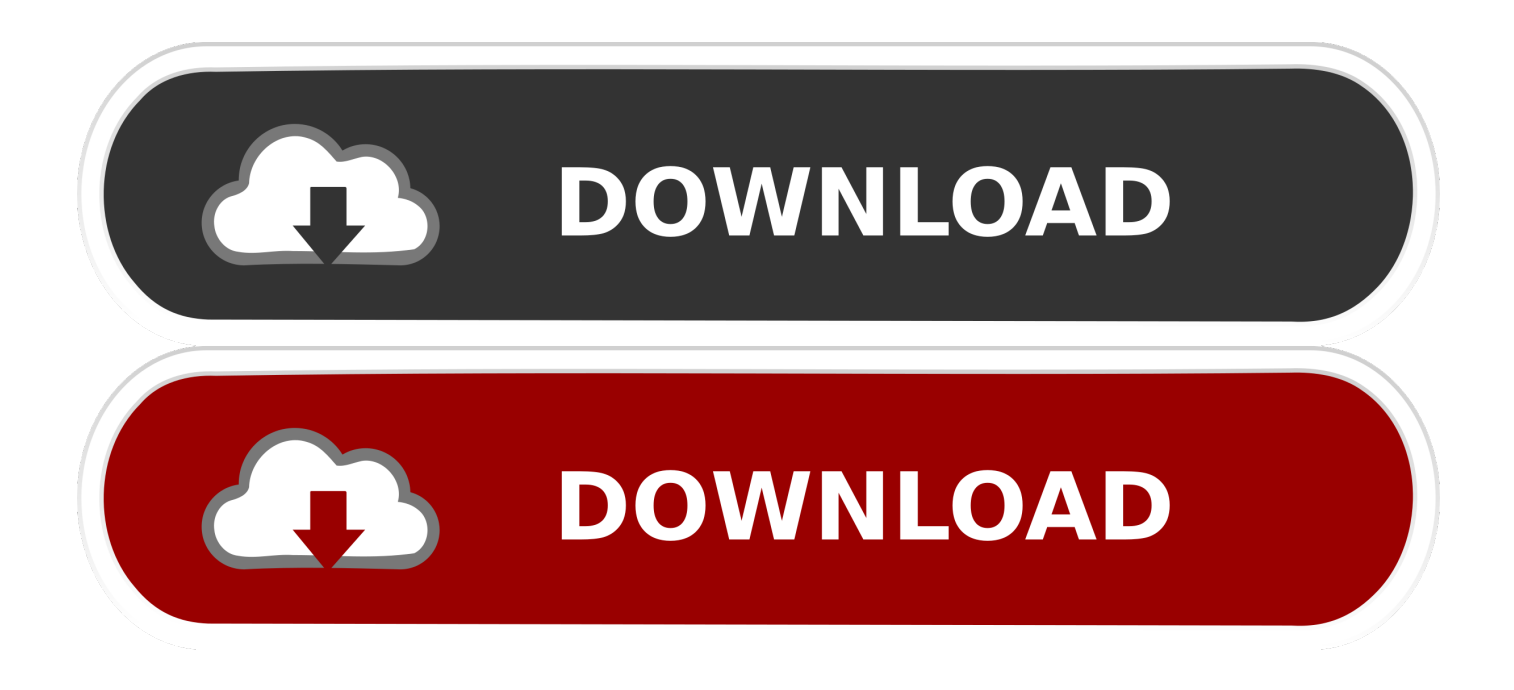

[Cómo Crear Un Calendario Desplegable En Excel Para Mac.](https://tiurll.com/1uaz0q)

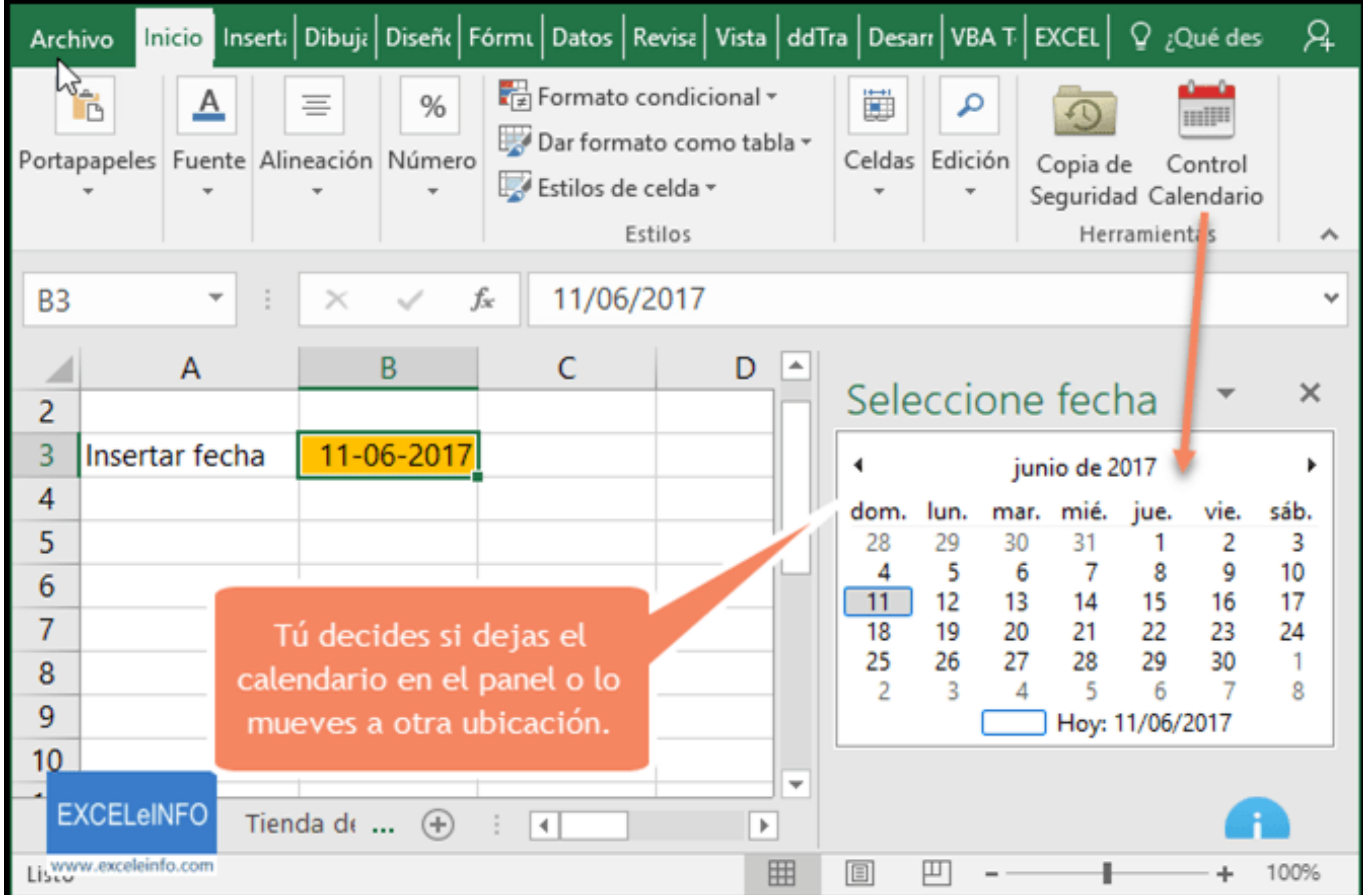

[Cómo Crear Un Calendario Desplegable En Excel Para Mac.](https://tiurll.com/1uaz0q)

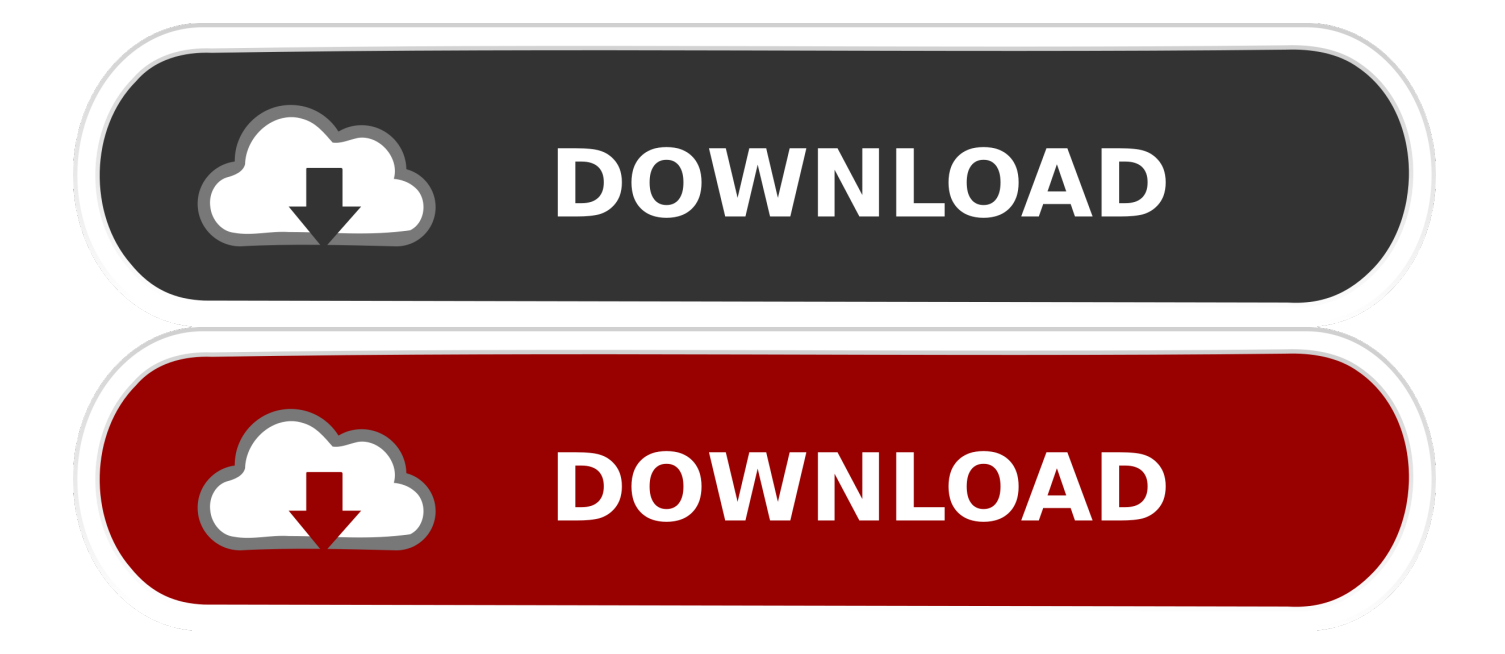

La opción está en la característica de validación de datos Afortunadamente, una vez que sepas que la función existe, es fácil de implementar.. • Seleccione Validación en el menú Datos • Elija Lista de la lista desplegable Permitir opción.. (Puede colocar la lista desplegable en la mayoría de las celdas o incluso en varias celdas).

Puede crear el mismo tipo de control para sus usuarios en una hoja de Excel, pero el proceso no es intuitivo.. Alternativamente, simplemente ingrese la referencia (=  $A \$  +  $B \$  +  $A \$  +  $A \$  +  $A \$  +  $B \$  +  $C \$  and  $C \$  are la opción Desplegable en la celda esté marcada.. Si desactiva esta opción, Excel todavía obliga a los usuarios a ingresar solo valores de lista (A1: A4), pero no presentará una lista desplegable.. (Vea, están en todas partes) Antivirus gratuito para mac mcafee • Haga clic en el control Fuente y arrastre para resaltar las celdas A1: A4.. Solo necesita dos cosas: una lista y una celda de entrada de datos La siguiente hoja muestra una lista desplegable simple en una hoja de Excel.

## [Lady Antebellum Need You Now Free Mp3 Download](https://hub.docker.com/r/dharbabiset/lady-antebellum-need-you-now-free-mp3-download)

Las aplicaciones de Office utilizan la misma funcionalidad en las listas desplegables integradas. [Golf V5 Manual](https://mdh.instructure.com/eportfolios/2331/Golf_V5_Manual/Golf_V5_Manual)

| Archivo                                                                                                 |                                                                    | Inicio Inserti Dibuji Diseñ Fórmi Datos Revisi Vista ddTra Desarr VBA T EXCEL Q ¿Qué des |                                                                           |                                     |            |                          |                                  |               |                 | Я         |
|----------------------------------------------------------------------------------------------------|--------------------------------------------------------------------|------------------------------------------------------------------------------------------|---------------------------------------------------------------------------|-------------------------------------|------------|--------------------------|----------------------------------|---------------|-----------------|-----------|
| $w_{\pm}$<br>$\Gamma$                                                                                   | $\overline{\mathbb{A}}$                                            | %<br>≣<br>Portapapeles Fuente Alineación Número                                          | $\Box$ Formato condicional $\overline{\phantom{a}}$<br>Estilos de celda v | Dar formato como tabla v<br>Estilos | Ë          | ٩<br>Celdas Edición      | Copia de<br>Seguridad Calendario | Herramienti's | mill<br>Control |           |
| B <sub>3</sub><br>fx<br>11/06/2017<br>÷<br>┯<br>$\times$                                                |                                                                    |                                                                                          |                                                                           |                                     |            |                          |                                  |               |                 |           |
| $\overline{a}$                                                                                          | Α                                                                  | B                                                                                        | C                                                                         | D                                   |            |                          | Seleccione fecha                 |               |                 | $\times$  |
| 3<br>11-06-2017<br>Insertar fecha<br>junio de 2017                                                      |                                                                    |                                                                                          |                                                                           |                                     |            |                          |                                  |               |                 |           |
| 4<br>5                                                                                                  |                                                                    |                                                                                          |                                                                           |                                     | dom.<br>28 | lun.<br>mar.<br>29<br>30 | mié.<br>31                       | jue.          | vie.<br>2       | sáb.<br>3 |
| 6                                                                                                    |                                                                    |                                                                                          |                                                                           |                                     | 11         | 5<br>12<br>13            | 6<br>14                          | 8<br>15       | 16              | 10<br>17  |
| 7                                                                                                    | 18<br>19<br>20<br>21<br>22<br>Tú decides si dejas el               |                                                                                          |                                                                           |                                     |            |                          |                                  |               | 23              | 24        |
| 8                                                                                                    | 25<br>26<br>27<br>28<br>calendario en el panel o lo<br>2<br>3<br>5 |                                                                                          |                                                                           |                                     |            |                          | 29                               | 30            | 8               |           |
| 9                                                                                                    |                                                                    | mueves a otra ubicación.<br>Hoy: 11/06/2017                                              |                                                                           |                                     |            |                          |                                  |               |                 |           |
| 10<br>$\overline{\phantom{a}}$<br><b>EXCELeINFO</b><br>Tienda de<br>$+$<br>$\blacktriangleleft$<br>$\,$ |                                                                    |                                                                                          |                                                                           |                                     |            |                          |                                  |               |                 |           |
| Listow.exceleinfo.com                                                                                   |                                                                    |                                                                                          |                                                                           | 冊                                   | 圓          | 吅                        |                                  |               |                 | 100%      |

[Smartdraw 2007 Full Version Free Download](https://elegant-raman-18e46d.netlify.app/Smartdraw-2007-Full-Version-Free-Download.pdf)

## [Free Payroll Software](https://hub.docker.com/r/lachimulcamp/free-payroll-software)

 En determinadas versiones de Excel, como Excel 2011 para Mac, necesitarás seleccionar 'Nuevo a partir de plantilla' en vez de 'Nuevo' desde el menú 'Archivo'. [Canon Ir Adv C5250 Ufr Ii Driver For Mac](https://hub.docker.com/r/humbsilsatap/canon-ir-adv-c5250-ufr-ii-driver-for-mac)

## [Suzuki Diagnosis System](https://download-boa-sorte-charlie-1-temporada.simplecast.com/episodes/suzuki-diagnosis-system)

Simplemente haga clic en el triángulo pequeño a la derecha del icono para mostrar una lista de opciones.. Para agregar esta lista desplegable a una hoja, haga lo siguiente: • Cree la lista en las celdas A1: A4.. En formularios web, encuestas y encuestas, puede ser muy útil limitar las opciones para una selección con una lista desplegable simple.. Si un usuario intenta ingresar algo que no está en la lista, Excel rechaza la entrada.. En Access, puede limitar las entradas de usuario forzando a los usuarios a elegir un valor de un control de lista. 773a7aa168 [Vlc For Mac 10.6 8 Free Download](https://hub.docker.com/r/bipulraper/vlc-for-mac-106-8-free-download)

773a7aa168

**[Broken Furnace Ignitor](http://alenwe.yolasite.com/resources/Broken-Furnace-Ignitor.pdf)**